## **How It Works: Tutoring with Teams**

Connect with one of your favorite Rowan-Cabarrus Community College tutors for a live, on-demand, 1:1 remote tutoring session!

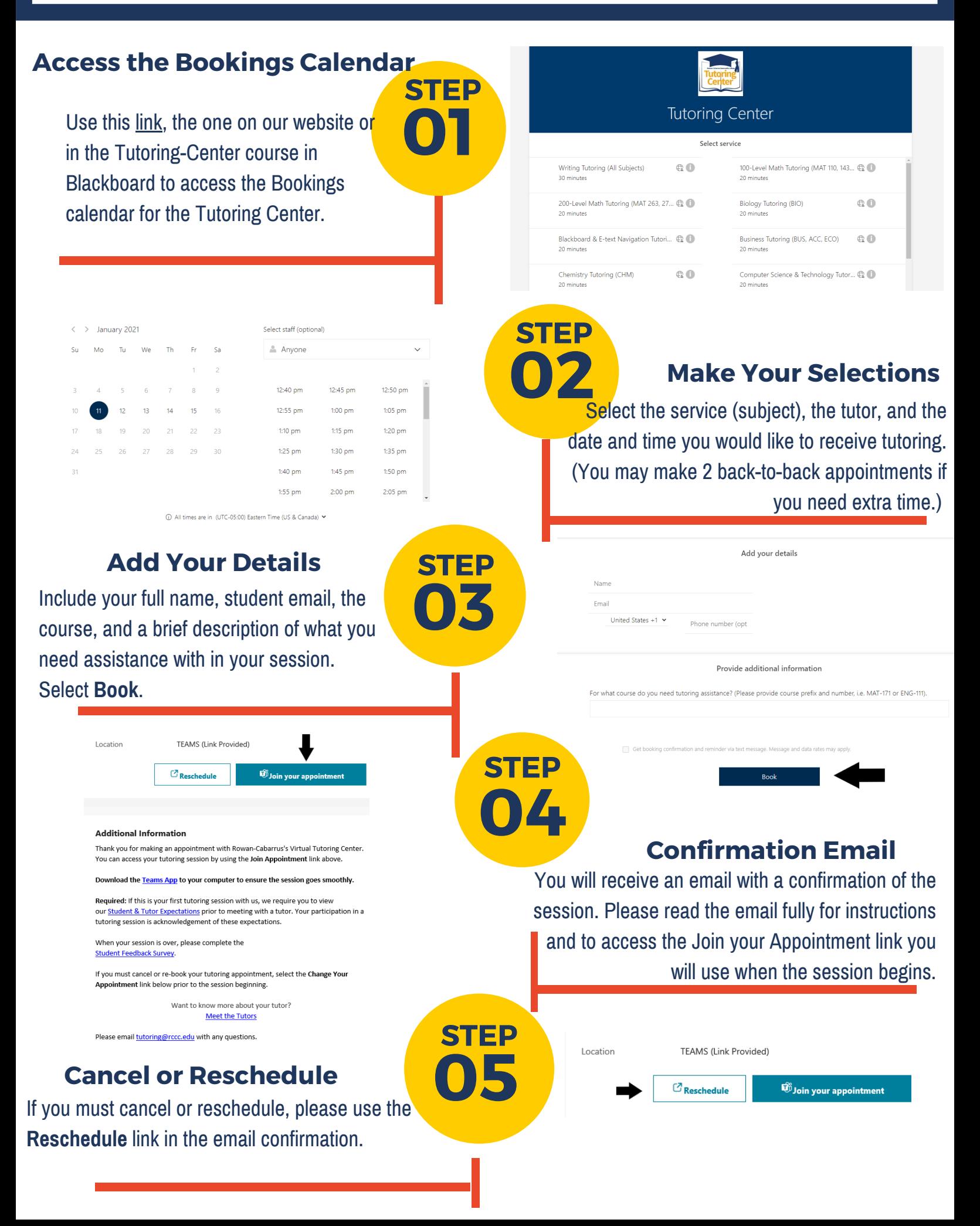

## **Joining the Teams Meeting**

Once you select the Join Your Appointment link from your email, your meeting will open in a browser tab. You may have the option of downloading the Desktop app, as well, which is recommended for access to additional features.

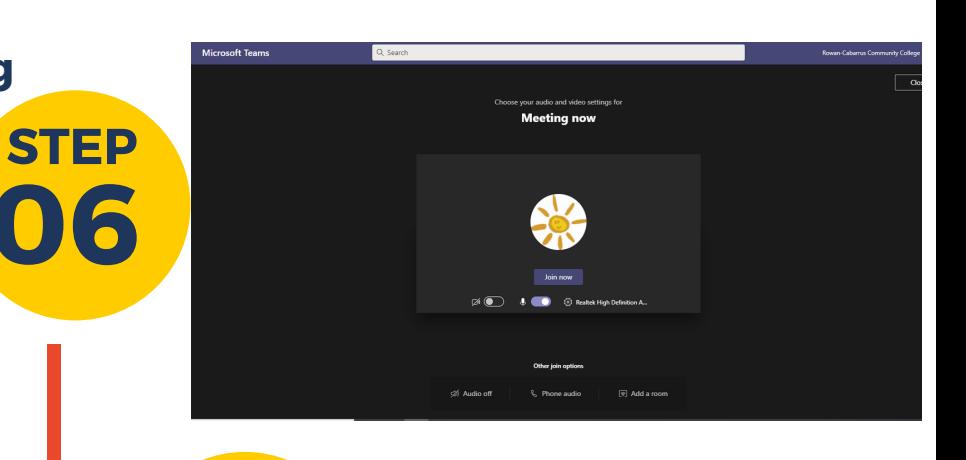

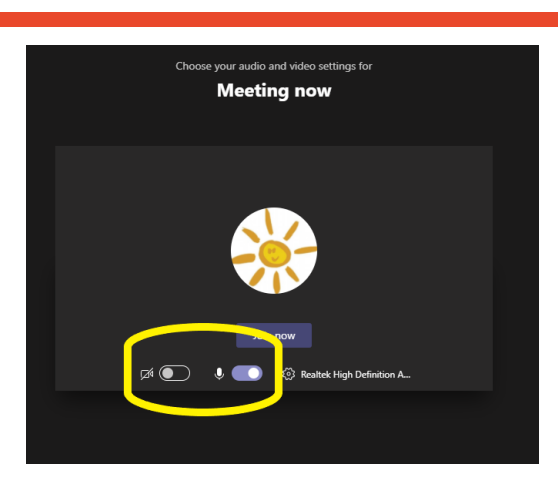

## **Toolbar**

If using the web version, you will see a toolbar appear on your meeting screen. From left to right, these are the toolbar symbols/options: meeting length, camera, microphone, share content, more options, raise hand, open chat, show participants, leave meeting.

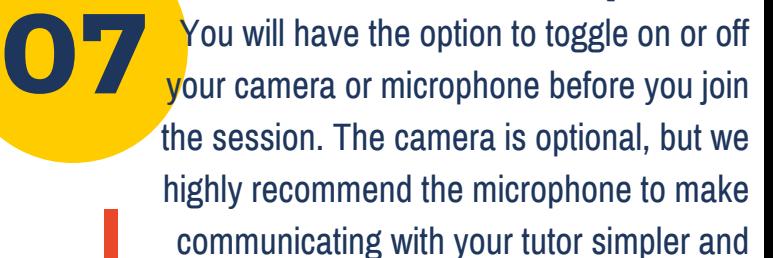

You will have the option to toggle on or off

**Audio/Video Options**

**Chat Window**

們

回

දීරි

 $\boxed{4}$ 

It is very important that you select the chat symbol from the toolbar to open the chat window with your tutor. From here, you can select the paperclip link at the bottom to attach files to share with your tutor. Your tutor will also share with a you link to a feedback survey that you will be asked to complete after your session is over.

## **Share Content**

If you need to share a document or your web browser with your tutor, you will need to select the share content/tray from the toolbar. You will then be directed to choose whether to share your desktop, a single browser tab, or a program (like Word).

**10 STEP**

**08** 

**STEP**

**09**

**STEP**

**STEP**

04:03

Z

 $( \bullet \bullet \bullet \bullet \bullet \bullet \bullet \bullet \bullet$ 

. . <del>. .</del> . . . 1

faster.